# **Generating monthly/finance subcommittee/board of management reports in Surf**

## **Instructions on printing the following reports:**

- i. A list of balances on all school bank and cash accounts
- ii. A bank reconciliation statement for each bank account
- iii. Payments listings for each bank account
- iv. Receipts listings for each bank account
- v. Income and Expenditure Account report showing actual versus budgeted figures
- vi. Balance Sheet report
- vii. Aged creditors/suppliers listing report
- viii. The nominal/general ledger activity report
- ix. School income received in advance (department report)
- x. Trial balance

## **i. A list of balances on all school bank and cash accounts**

➢ From 'Reports' > under the 'General Ledger' heading select 'Trial Balance'.

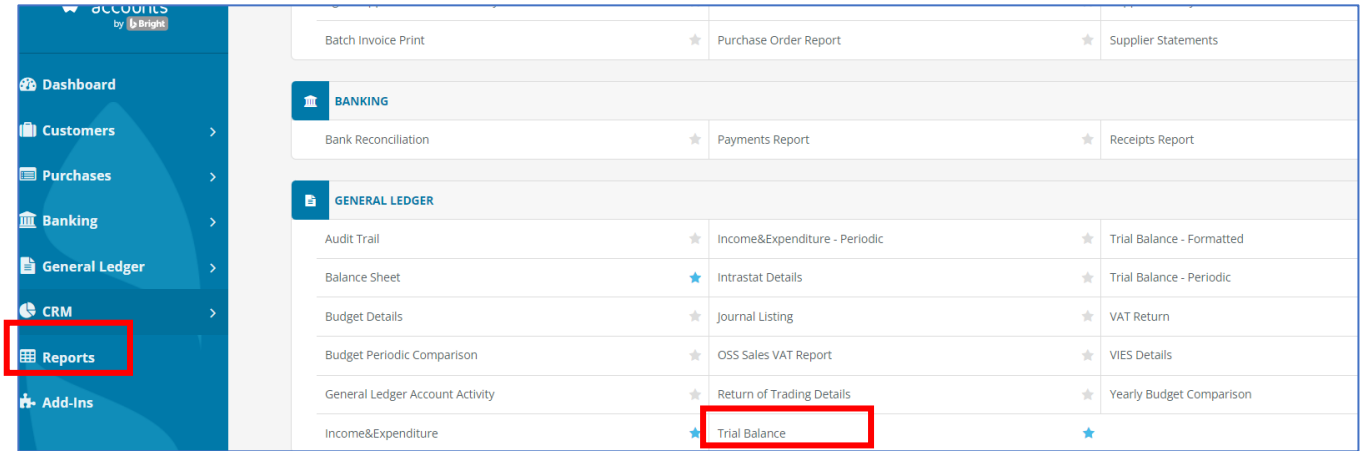

 $\triangleright$  Select the report criteria:

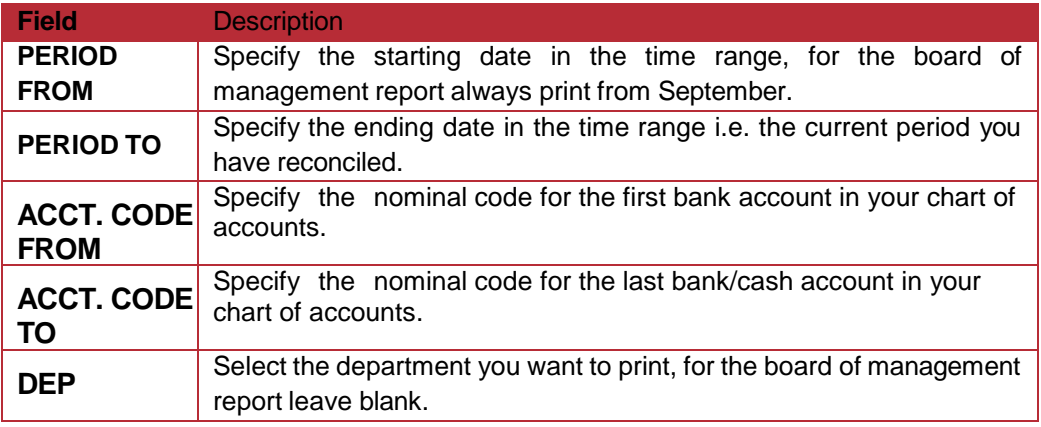

- ➢ To generate the report click on "Run".
- ➢ Then you can print the report, save as a pdf or generate as an excel file.

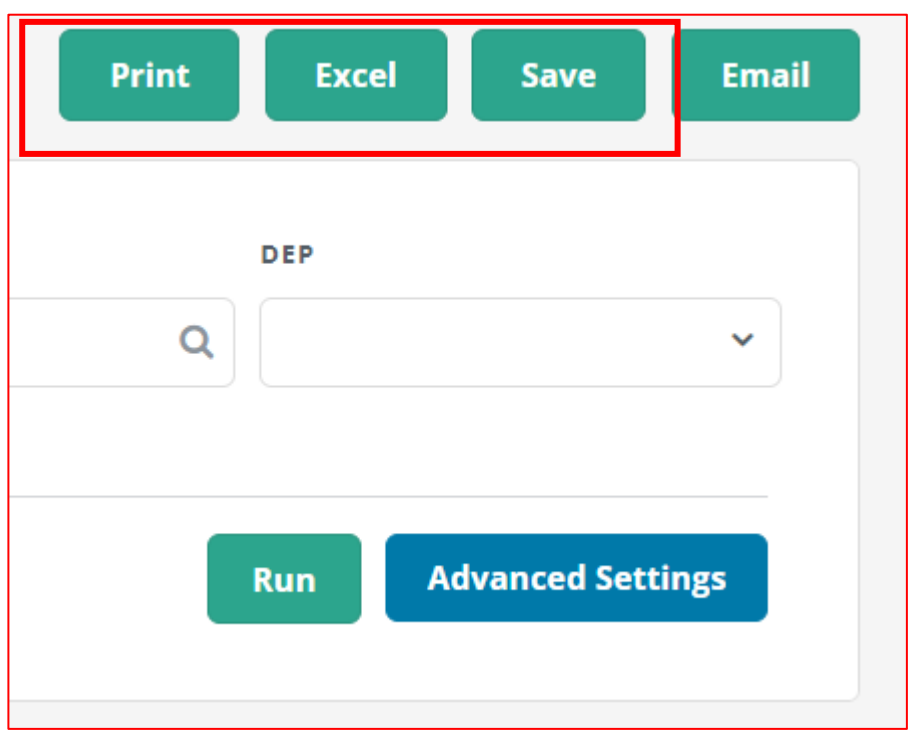

## **ii. A bank reconciliation statement for each bank account**

➢ From 'Reports' > under the 'Banking" heading select 'Bank reconciliation'.

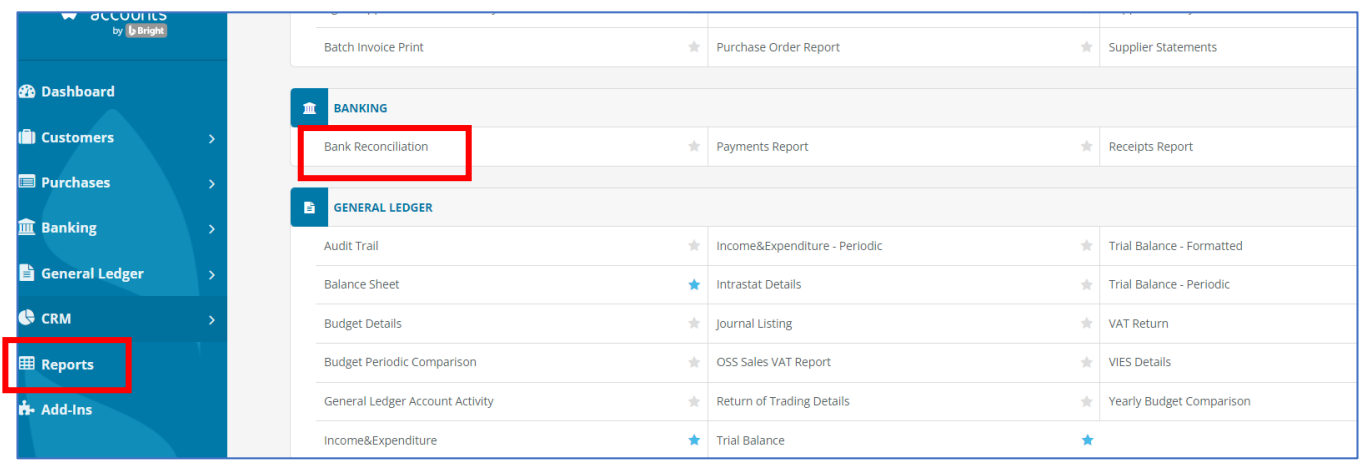

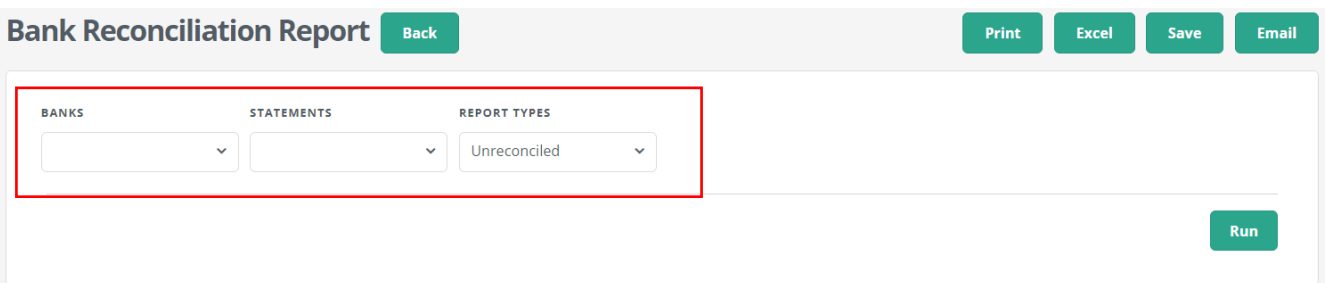

- ➢ Select the report by statement by date, nominal bank code and name. Under report type select 'Unreconciled'. Then select 'Run'.
- ➢ You can print the bank reconciliation report, export it to excel or to a pdf or email it (with an attached pdf), by selecting from the options at the top right of the screen.

#### **iii. Payments listings for each bank account**

- ➢ From 'Reports' > under the 'Banking" heading select 'Payments report'.
- ➢ Enter the following criteria, as required. Note that all fields are optional. Even if you do not enter any criterion, you can generate the report based on the default settings.

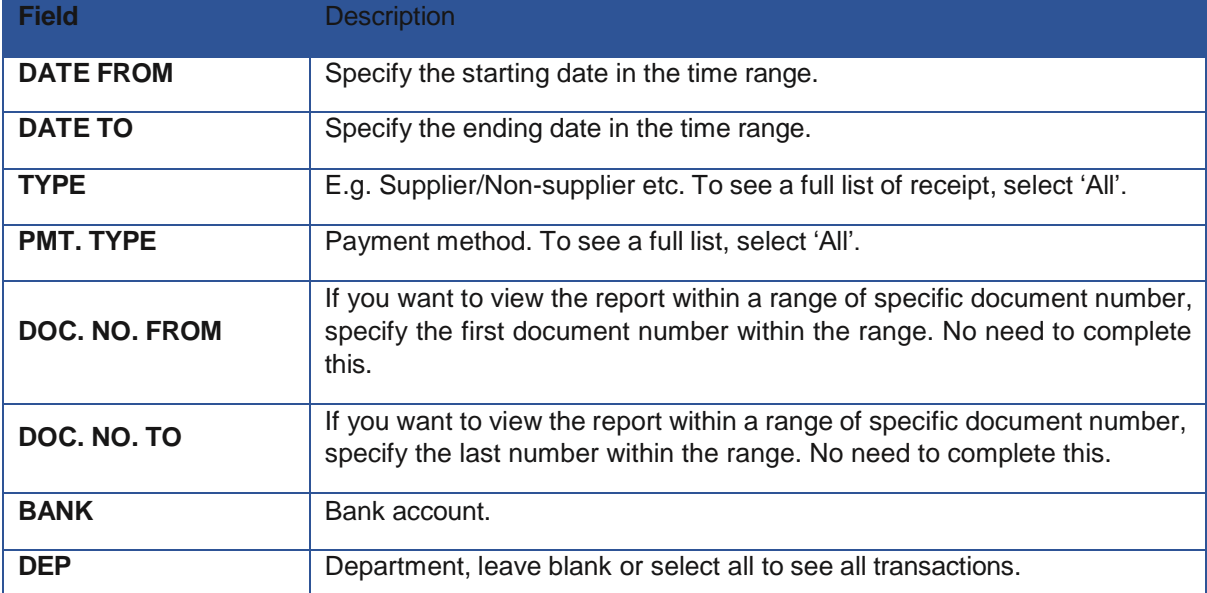

 $\triangleright$  To generate the report click on "Run".

 $\triangleright$  You can print the report, export it to excel or to a pdf or email it (with an attached pdf), by selecting from the options at the top right of the screen.

- $\triangleright$  From 'Reports'  $>$  under the 'Banking" heading select 'Receipts report'.
- $\triangleright$  Enter the following criteria, as required. Note that all fields are optional. Even if you do not enter any criterion, you can generate the report based on the default settings.

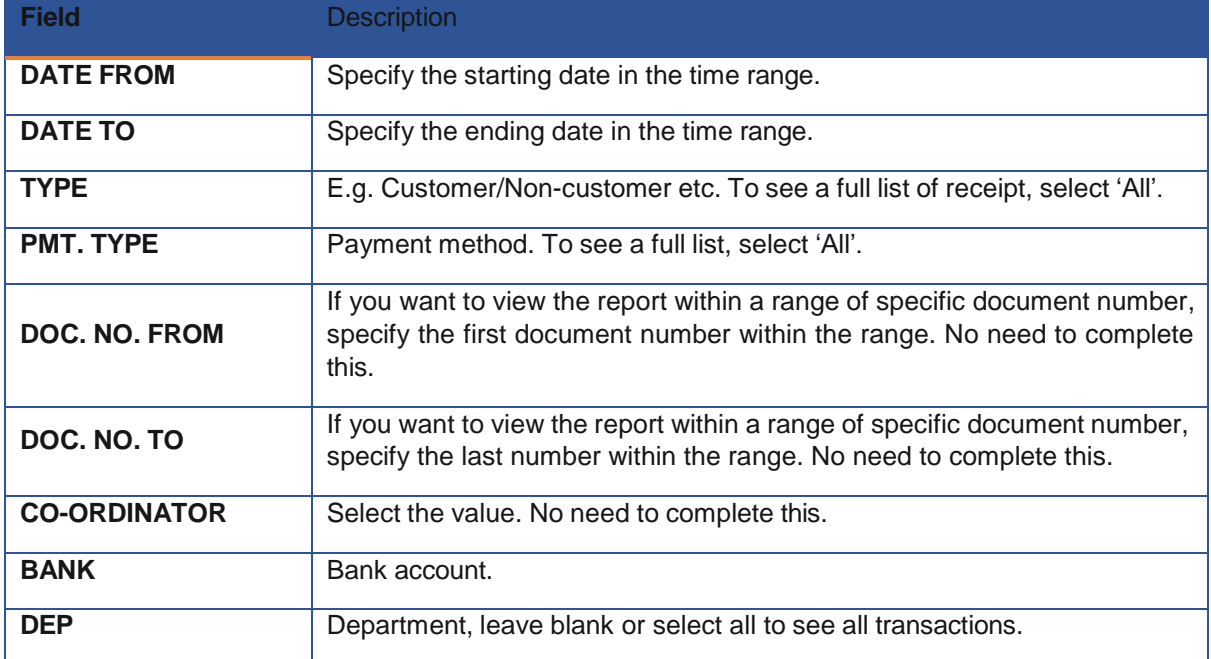

- ➢ To generate the report click on "Run".
- $\triangleright$  You can print the report, export it to excel or to a pdf or email it (with an attached pdf), by selecting from the options at the top right of the screen.

## **v. Income and Expenditure Account report showing actual versus budgeted figures**

- ➢ From 'Reports' > under the 'General Ledger' heading select 'I&E Report'.
- $\triangleright$  Select the report criteria:

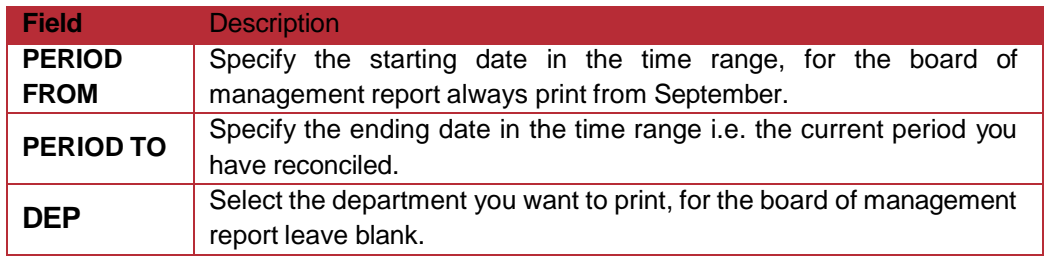

- ➢ To generate the report click on "Run".
- ➢ You can print the report, export it to excel or to a pdf or email it (with an attached pdf), by selecting from the options at the top right of the screen.

#### **vi. Balance Sheet report**

- ➢ From 'Reports' > under the 'General Ledger' heading select 'Balance Sheet Report'.
- $\triangleright$  Select the report criteria:

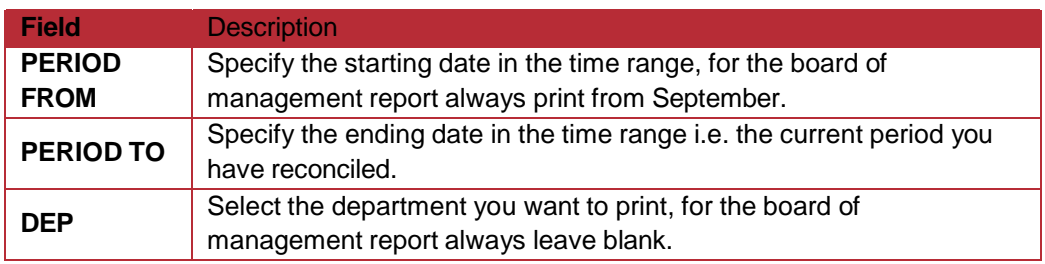

 $\triangleright$  You can print the report, export it to excel or to a pdf or email it (with an attached pdf), by selecting from the options at the top right of the screen.

## **vii. Aged creditors/suppliers listing report**

➢ From 'Reports' > under the 'Purchases' heading select 'Aged Supplier Balance Summary'.

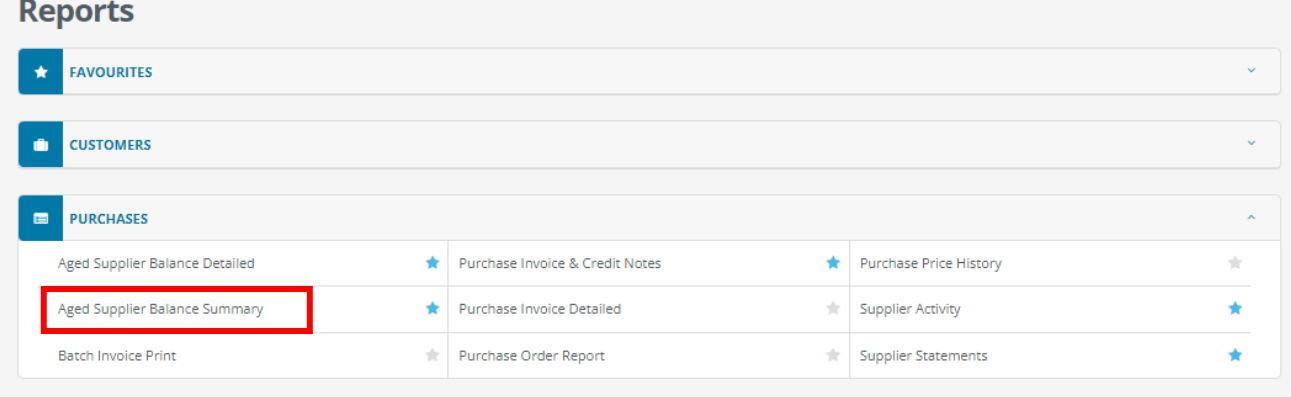

 $\triangleright$  On the Aged Supplier Balances report page, enter the criteria as per the following. All fields are optional. If you do not specify any criterion and retain the default settings, the balances for all suppliers will be shown.

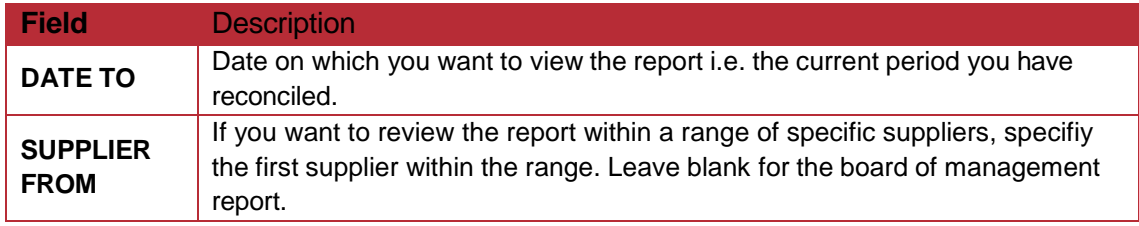

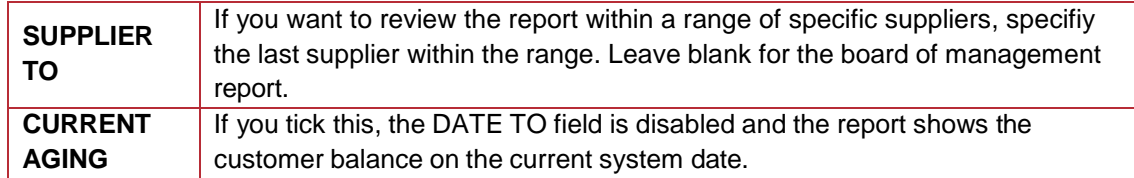

- ➢ Click 'Run' to generate the report.
- $\triangleright$  You can print the report, export it to excel or to a pdf or email it (with an attached pdf), by selecting from the options at the top right of the screen.

#### **viii. The nominal/general ledger activity report**

- ➢ From 'Reports' > under the 'General Ledger' heading select 'General Ledger Account Activity'.
- $\triangleright$  Select the report criteria:

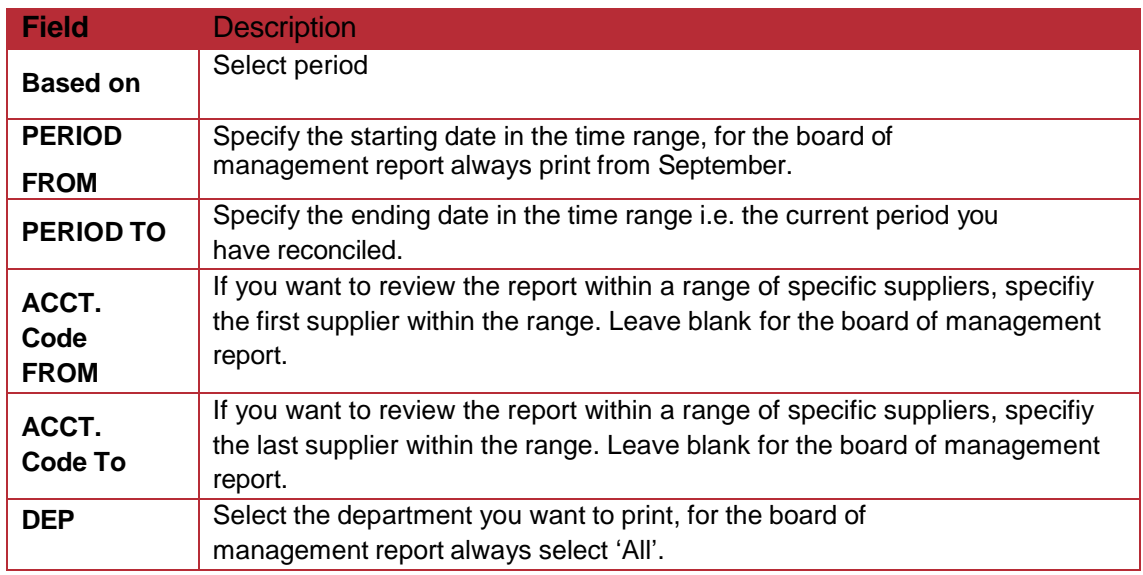

- $\triangleright$  Click 'Run' to generate the report.
- ➢ You can print the report, export it to excel or to a pdf or email it (with an attached pdf), by selecting from the options at the top right of the screen.

#### **ix. School income received in advance (department report)**

- ➢ From 'Reports' > under the 'General Ledger' heading select 'General Ledger Account Activity'.
- $\triangleright$  Select the report criteria:

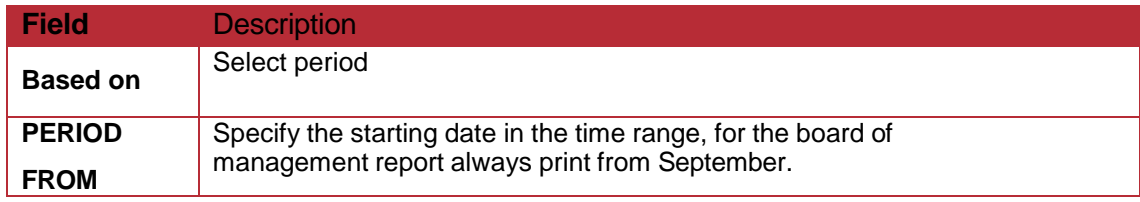

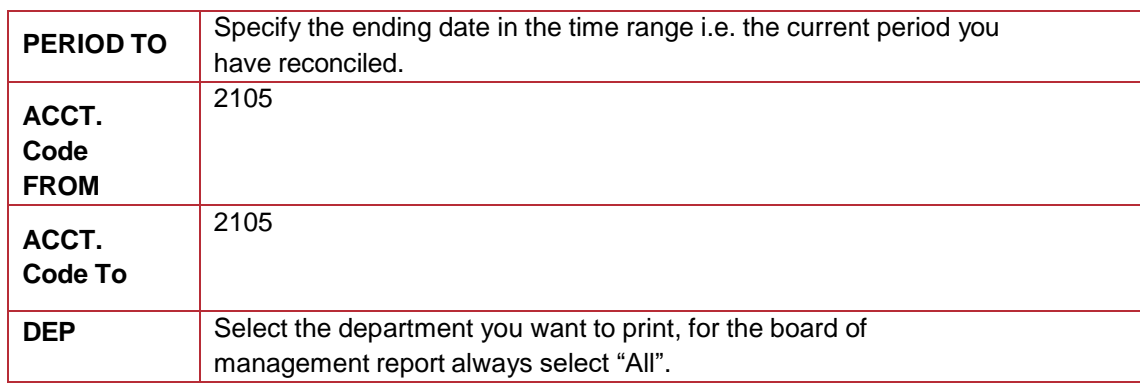

➢ In advance setting under 'Sorting' > select 'Code', then 'Department', tick the 'Total' box and select 'Update'.

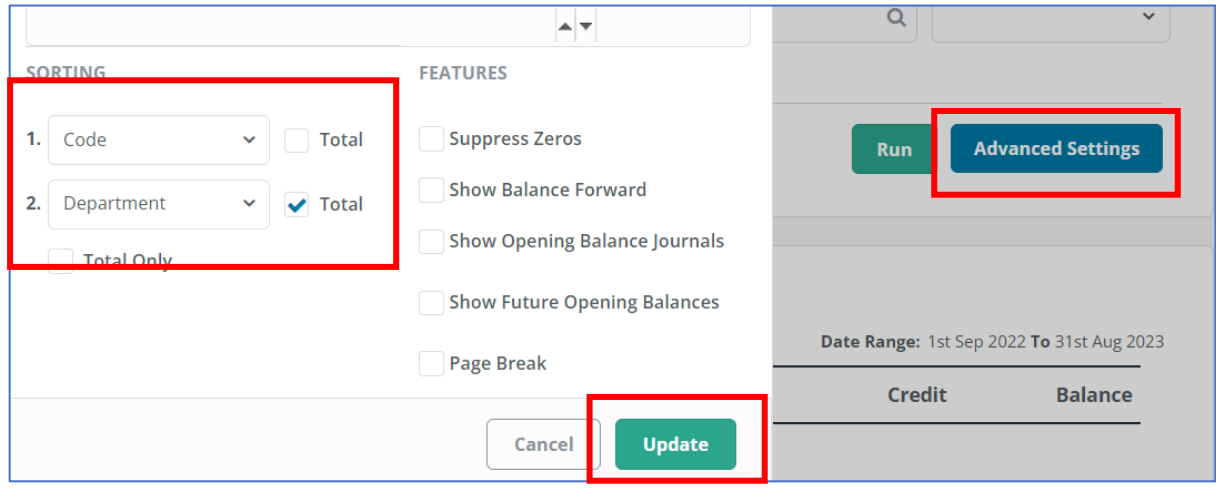

➢ Click 'Run' to generate the report.

➢ You can print the report, export it to excel or to a pdf or email it (with an attached pdf), by selecting from the options at the top right of the screen.

## **x. Trial balance**

➢ From 'Reports' > under the 'General Ledger' heading select 'Trial Balance'.

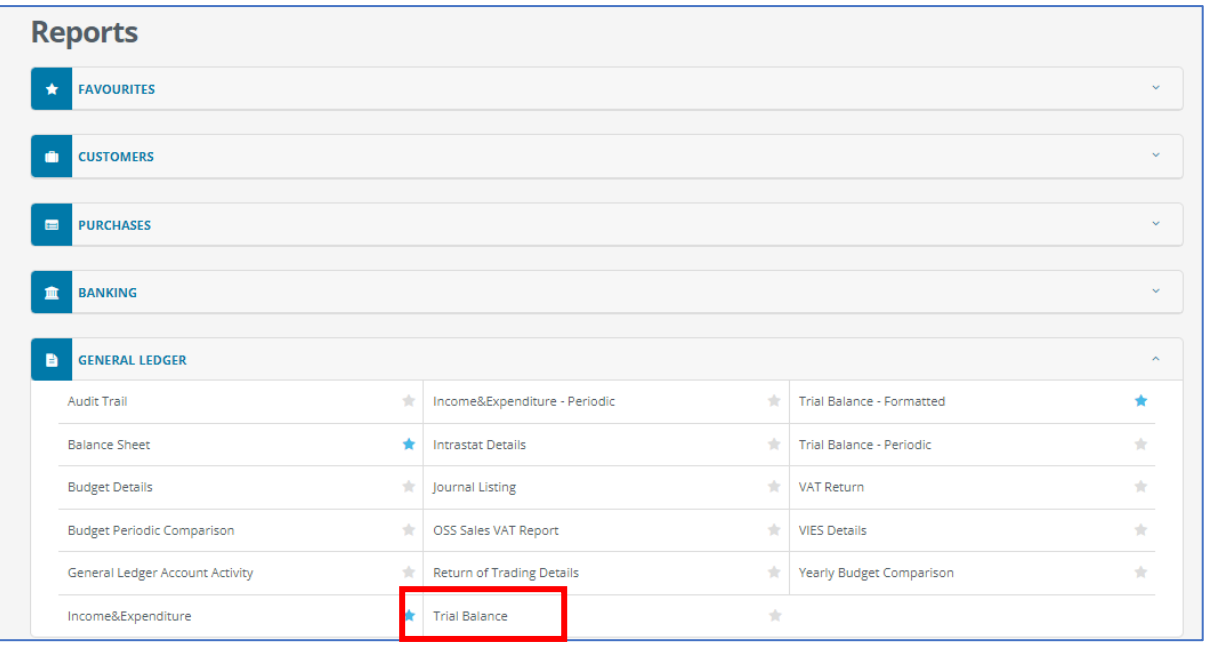

### $\triangleright$  Select the report criteria:

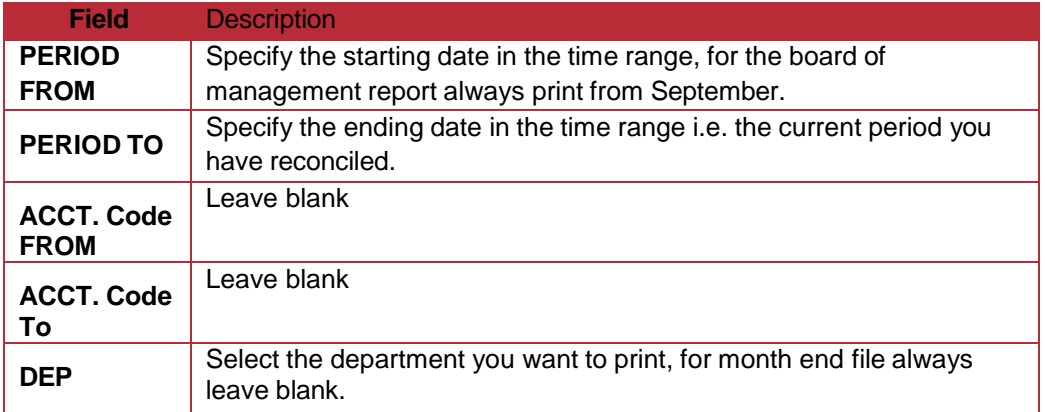

- ➢ To generate the report click on "Run".
- ➢ You can print the report, export it to excel or to a pdf or email it (with an attached pdf), by selecting from the options at the top right of the screen.